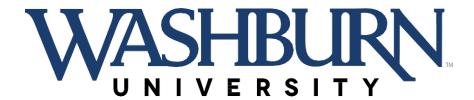

# DEGREE WORKS 4.1.6 ADVISOR USER GUIDE

Fall 2018

# Contents

| What is Degree Works?                                      | 2  |
|------------------------------------------------------------|----|
| Academic Summary Section (Student Header)                  | 2  |
| Pre-Loaded List of Advisees                                |    |
| Search / Find                                              | 3  |
| Student Find Button                                        | 4  |
| Worksheet (Audit)                                          | ε  |
| Class History Report                                       | 8  |
| Freeze Audit                                               | 8  |
| History Page                                               | 8  |
| Using the What If Page                                     | 8  |
| Running a What If Audit                                    | g  |
| Accessing External Transcript Images & FERPA Release Forms | 10 |
| Look Ahead                                                 | 14 |
| Notes                                                      | 15 |
| Adding Notes via the Notes Tab                             | 15 |
| Adding Notes via the Notes Icon                            | 16 |
| GPA Calculator                                             | 16 |

#### What is Degree Works?

Degree Works is a degree audit and advising system to help students, counselors, and advisors plan for academic success. Degree Works is a stand-alone system, separate from Banner, but is highly dependent on the accuracy and completeness of student records in the Banner Student system which provides Degree Works with its underlying academic history and curriculum data.

# Academic Summary Section (Student Header)

This section in Degree Works displays a summary of the student's academic information bridged from Banner Student. It includes the student's academic goals, as well other information to assist with advising. The goals displayed in the header drive the academic audit and graduation requirement information. Below the student header, test scores will appear. The test score section will bridge the highest score from Banner if multiple scores are recorded for the same test code. The student may be contacted by clicking their name or email icon to open a new email message. The same is true to contact the student's advisor.

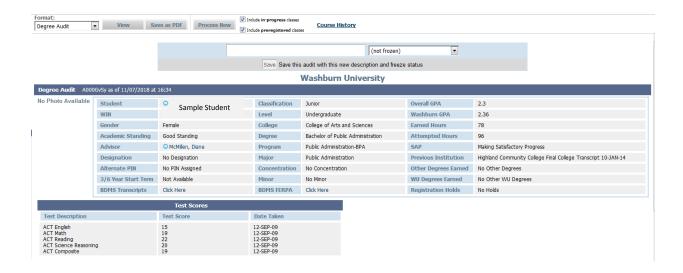

#### Pre-Loaded List of Advisees

The name drop-down is pre-loaded with a list of your advisees upon login. Please note that names will appear in the list for ANY Advisor, not just the primary advisors.

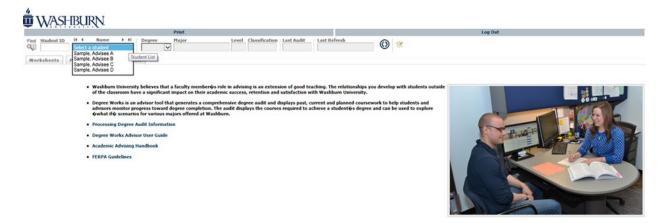

Copyright 1995 - 2015 Effucian Company L.P. and its affiliates.

# Search / Find

The Search/Find bar will display student information and if you know the student's ID you may enter it directly into the Student ID field and hit 'Enter' on your keyboard to load that student's record.

Only Counselors and Degree Works users with full access can search for students in the database or enter a Student ID directly. Students do NOT have the ability to search for another student. They will only be able to view their own degree audit.

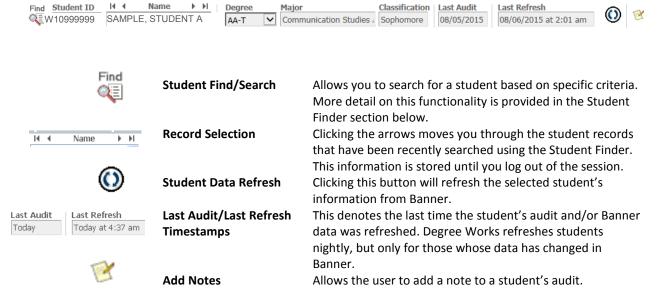

Last Audit/Last Refresh shows the most recent date the student's data was refreshed from the Banner Student system. Student and counselor data extracts run overnight to refresh data daily. However, if the date is old, or if you know, for example, that the student has just registered, added/dropped a course, or changed a major that day, you will need to:

- 1. Click the **Refresh Student** button to update the Banner data.
- 2. Click <u>Process New</u> to generate an updated audit with the now-refreshed data. Students will not have access to either of these buttons

#### Student Find Button

The Student Find option allows users to search for a specific student or groups of students. A search may be by name for a specific student, or by any of the drop-down menu options. The more options you select, the more restricted your selected population will be since the students must meet all criteria specified.

Counselors can look at the record of any active student either by entering their student ID or searching on the student's name, Degree, Major or College.

A combination of search fields is advised for best results, and the @ symbol is used for wildcard searches. In the example below, the search is looking for students with the last name of that begins with 'St' (St@), and a first name that starts with Sa (Sa@).

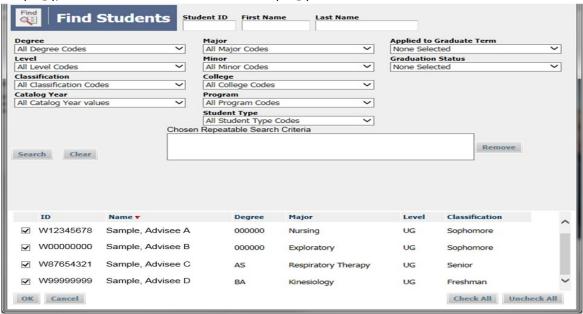

NOTE: Performing a search (by keying a WIN or via the Find button) will retrieve records that replace the default advisee list. To return to the default list of advisees, the user must refresh the main Degree Works browser window (F5 on Windows PCs) to return to your default list. Logging out and back in, of course, would reset this as well.

When searching for a group of students, the list will populate below the 'Students Found' bar. You may check/uncheck next to a student's name to add or remove them from your group. Once you have the group you are interested in viewing, click the OK button to load them into your Degree Works work list. You may also sort this list by clicking on any of the column headers. The work list will be available for you until you specify a new search or close your session.

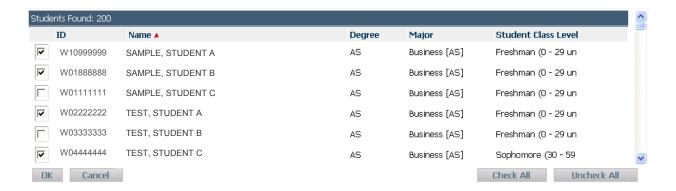

# Worksheet (Audit)

This tab is the default view for users logging in to Degree Works. Below the student header, users may review the student's academic progress and are presented with advice as to what requirements remain to be completed. If any of the information appears incorrect, counselors and students may not update student academic information in Degree Works, but must file the appropriate change request.

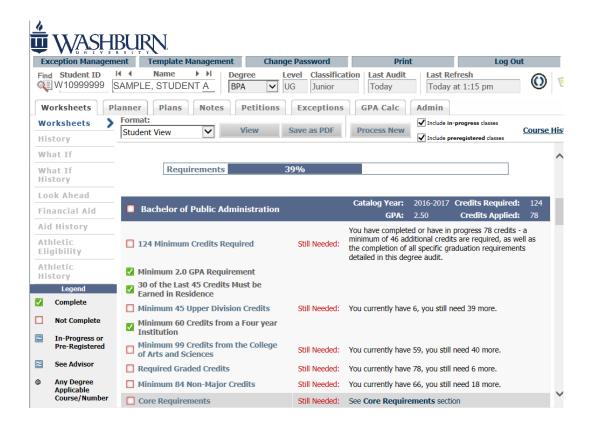

The Student View worksheet displays the student's academic audit and course history. Requirements completed will appear with a green checkmark, those in-progress will appear with a blue tilde, and those not completed will appear with an empty red checkbox along with advice at the right noting the outstanding requirement.

As with the Find screen, the @ symbol in the audit denotes a wildcard as well.

The audit contains all requirements necessary for the student to finish their current goal, including GE, Developmental courses, and Major requirements. The audit will also check overall minimum units, GPA, and residency. The Degree Units Required and Applied, as well as the program GPA and Catalog Year, will appear in the degree bar. Keep in mind, the student's audit is based on the CATALOG YEAR and ACADEMIC GOALS stored in the Banner Student system. If that information is incorrect, then appropriate steps should be taken to update it in Banner Student and refresh the student's data and audit.

To view more information about a specific course, click on the course ID to the right of "Still Needed". An asterisk (\*), denotes that a Banner prerequisite exists for the course.

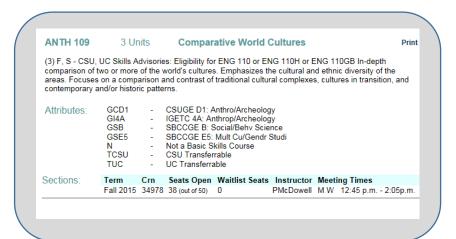

At the bottom of the Student Worksheet/Audit, other dynamic sections may appear for Electives, Insufficient

Still Needed: 3 Units 101 or 101H\*

Still Needed: 3 Units in ANTH 109 or 113 or 121 or 122 or 123 or 124 or 125 or 126

coursework, Non-degree Applicable Courses, as well as courses in-progress. Students only see the sections if the criteria pertain to their specific academic history.

| Electives   |                                       |                                      | Credi  | ts Applied:  | 37  | Classes Applied: | 16 |
|-------------|---------------------------------------|--------------------------------------|--------|--------------|-----|------------------|----|
| AL 101      | Intro to Health Care                  |                                      |        | C            |     | 3 Spring 2012    |    |
| BI 275      | Human Anatomy                         |                                      |        | D            |     | 4 Spring 2013    |    |
| Satisfied b | y: BS104 - Human Anatomy - Highland C | Community College                    |        |              |     |                  |    |
| BU 180      | Personal Finance                      |                                      |        | C            |     | 3 Fall 2015      |    |
| HI 111      | US History I                          |                                      |        | С            |     | 3 Fall 2011      |    |
| HS 100      | Orientation to Human Services         |                                      |        | В            |     | 3 Fall 2012      |    |
| HS 131      | Human Development                     |                                      |        | В            |     | 3 Fall 2012      |    |
| HS 202      | Victim/Survivor Services              |                                      |        | В            |     | 3 Fall 2012      |    |
| KN 198      | Lifetime Wellness-Individ Ex          |                                      |        | В            |     | 2 Spring 2013    |    |
| MU 239      | University Band                       |                                      |        | Α            |     | 1 Spring 2012    |    |
| MU 254      | Small Ensemble Flute                  |                                      |        | А            |     | 0 Fall 2011      |    |
| Insufficie  | nt                                    |                                      | Credi  | ts Applied:  | 13  | Classes Applied: | 9  |
| BI 100      | Intro to Biology/Health Emph          |                                      | Repeat | D            | 0   | Spring 2012      |    |
| BI 100      | Intro to Biology-Health               |                                      |        | F            | 3   | Fall 2013        |    |
| BI 202      | Biology of Behavior                   |                                      |        | F            | 3   | Spring 2016      |    |
| BI 275      | Human Anatomy                         |                                      |        | W            | 4   | Fall 2013        |    |
| Satisfied b | y: BS104 - Human Anatomy - Highland C | ommunity College                     |        |              |     |                  |    |
| CN 150      | Public Speaking                       |                                      |        | F            | 3   | Spring 2016      |    |
| OA 241      | Office Management                     |                                      |        | W            | 0   | Spring 2014      |    |
| PO 107      | Amer State & Local Gov't              |                                      |        | W            | 0   | Spring 2014      |    |
| PO 245      | Intro to Public Admin                 |                                      |        | W            | 0   | Spring 2014      |    |
| TA 310      | Technology & Society                  |                                      |        | W            | 0   | Spring 2014      |    |
| Not Coun    | ted                                   |                                      | Cred   | lits Applied | : 3 | Classes Applied: | 2  |
| MA 104      | Intermediate Algebra                  | Max of zero classes/Credits exceeded |        | Rep          | eat | F 0 Fall 2013    |    |
| MA 104      | Intermediate Algebra                  | Max of zero classes/Credits exceeded |        |              |     | F 3 Spring 2016  |    |

**Electives**: Degree applicable course work that is successfully completed or in-progress, but does not satisfy a rule/requirement in the audit above.

**Insufficient**: Courses that are failed, withdrawn, or repeated.

**In-progress**: An alphanumeric list of courses the student has in-progress or pre-registered.

**Not Counted**: Courses that are not applicable to the current degree audit and therefore do not count in the overall GPA and units required for the student's program.

#### Class History Report

Click on the Class History link on the Audit Worksheet page to view this report which includes a term-byterm snapshot of the student's academic history. The bottom of the report contains a graphic GPA tracker. Keep in mind that term GPAs with a zero value marked in red *may* be due to the student

withdrawing from all courses for the term and not necessarily due to failing grades.

#### Freeze Audit

Every semester when you meet with a student to assign a registration PIN, you are strongly encouraged to freeze the audit which led to the awarding of the Registration PIN. This may become invaluable should any disagreement arise between

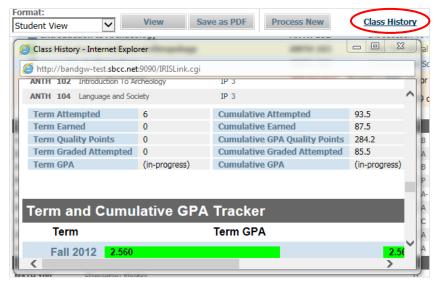

you and the student OR you need to advocate for an academic exception to the AVPAA based on any potential error in advising that may have occurred.

At the top of the student's audit, there is a box for you to name the current audit and to set the freeze status to Frozen by Advisor. Please use the following naming format for any frozen audit, Term(SP, SU, FA)Year(2 digit)-Registration, (i.e. "SP17-Registration" would document the state of the audit when advising the student for spring 2017 is completed). After you name the audit and set its freeze status, click the Save button. To view a frozen audit, access the History tab.

# History Page

By clicking on the History link, the last five historic reports (audits) that have been run can be displayed along with any audits that have been frozen. Select the appropriate report and click "View".

# Using the What If Page

What-If scenarios are used by students and counselors to explore academic goals which are different than those currently declared in the Banner Student system. You may run a What-If for any program based on the available catalog years in the Catalog Year drop-down menu. The temporary What-If audit is informational only and does not change the declared program or any other information about the student.

The What If audit allows you to view how different academic goals affect the student's progress, as well as which completed classes would apply to the new program, which classes will not count, and which courses remain to be completed.

#### Running a What If Audit

1. Select the What If option from the left sidebar.

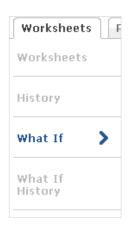

Select the Catalog Year followed by the Program from the drop-down menus. Choosing a
program will auto-select the Level, Degree, and Major. To add a second program, choose a
program with the SAME DEGREE type in the 'Select your additional areas of study' and click on
the ADD button. What-If scenarios for programs with different degree types must be run
separately.

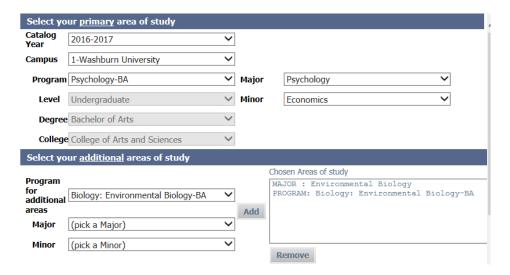

- 3. To process the What If audit, simply click on the Process What-If button.
- 4. To print the What If audit, click on Print the link at the top of the page.
- 5. To save the What If as a PDF, you must select this option before processing the What If by choosing the Save as PDF button instead of the "Process What If" button. The "Save as PDF" button will process the What If audit and render the PDF file in a single click.

# Accessing External Transcript Images & FERPA Release Forms

NOTE: BDMS (Imaging) access is required to view the documents in the imaging system. Please contact the Registrar's office if you do not have access.

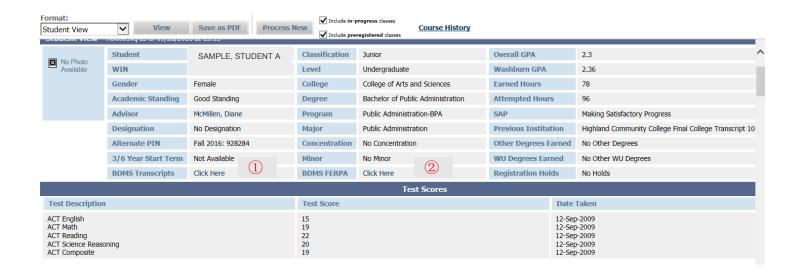

# 1 External Transcript Images

If a student is transferring work to WU and you would like to view the external transcripts, please click here. The following screen will appear. On the example above, under Previous Institution, the student attended Highland Community College.

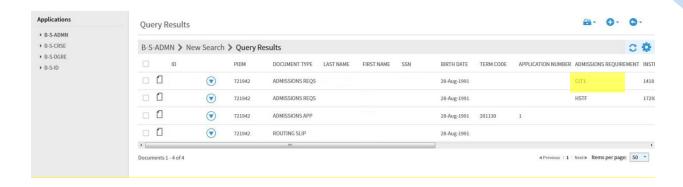

On this page, you would choose an Admissions Requirement. Depending on how many transcripts the student has sent, these are assigned a "CLT" code along with a number. If the student has submitted an incomplete transcript (courses listed with no grades assigned), it would be assigned a "PCL" code. The student above has submitted only one transcript, CLT1, so you would click here. The following screen will appear.

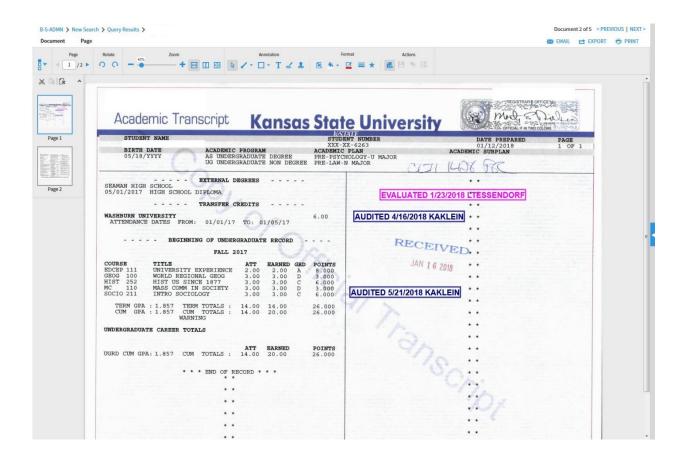

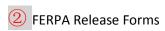

If a student has submitted a FERPA release form and you would like to view it, please click here. The following screen will appear.

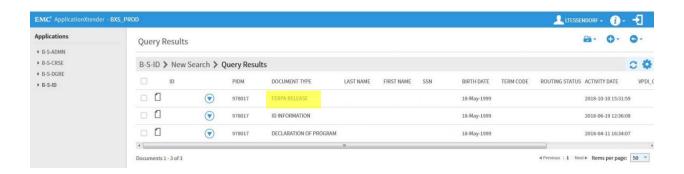

Here you will choose the Document Type FERPA Release. The following screen will appear. Please note that if a student has not submitted a FERPA Release Form, the document will not be listed.

# Washburn University Family Educational Rights and Privacy Act (FERPA) Student Record Information Release

| Student Name:                                                | SAMPLE, STUDENT A                                                                                                    |
|--------------------------------------------------------------|----------------------------------------------------------------------------------------------------|
|                                                              |                                                                                                    |
|                                                              | nereby authorize Washburn University to release the following educational records and information:                                                                                                    |
| □ All Educationa classroom performa                          | al Records – Includes, but not is not limited to, grade reports, transcripts, ince/behavior.                                                                                                    |
|                                                              | Includes tuition and fee balances, financial holds, mailing and billing address, payment atements, collections information and debt information.                                                                                                    |
|                                                              | ncludes date of application, program selected, documents received, documents pending, date sion status and conditions of admission.                                                                                                    |
|                                                              | Includes current enrollment, dates of enrollment activity, enrollment status, residency status, and mailing address information.                                                                                                    |
| □ <b>Academic Rec</b><br>credit award and de                 | ords – Includes courses taken, grades received, GPA, academic progress, honors, transfer grees awarded.                                                                                                    |
| □ Financial Aid                                              | – Includes all general financial aid information.                                                                                                    |
| □ Other (please b                                            | pe specific) –                                                                                                    |
| То:                                                          |                                                                                                    |
|                                                              |                                                                                                    |
| copy of such records delivered to Washbu                     | I have the right not to consent to the release of my education records; (2) I have the right to receive a supon request; (3) and that this consent shall remain in effect until revoked by me, in writing, and urn University. Any such revocation shall not affect disclosures previously made by Washburn he receipt of any such written revocation.                                                                                                    |
| Student's Signature                                          | Date                                                                                                    |
| LAWS AND REGULATION                                          | RELEASED SUBJECT TO THE CONFIDENTIALITY PROVISIONS OF APPROPRIATE STATE AND FEDERAL DNS, <b>INCLUDING 20 USC 1232g</b> , WHICH ALSO PROHIBIT ANY FURTHER DISCLOSURE OF THIS INFORMATION C WRITTEN CONSENT OF THE PERSON TO WHOM IT PERTAINS, OR AS OTHERWISE PERMITTED BY SUCH                                                                                                    |
| I hereby revo                                                | oke this authorization for release of information.                                                                                                    |
| Student's Signature                                          | Date                                                                                                    |
| orientation/gender identity, g<br>employment, as required by | its discrimination on the basis of race, color, sex, religion, age, national origin, ancestry, disability, marital or parental status, sexual genetic information, or other non-merit reasons, in University programs and activities, admissions, educational programs or activities and applicable laws and regulations. The following person has been designated to handle inquiries regarding the non-discrimination policies: Dr. tunity Director, Washburn University, 1700 SW College Ave., Topeka, Kansas 66621, 785.670.1509, eodirector@washburn.edu |

### Look Ahead

The Look Ahead functionality allows you to see how courses being considered for future enrollment might apply to the student's audit.

1. To initiate a Look Ahead audit, click on the Look Ahead tab in the left sidebar.

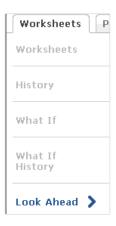

2. Add the courses to the "Courses you are considering" box by adding the subject and course number, then selecting the Add Course button.

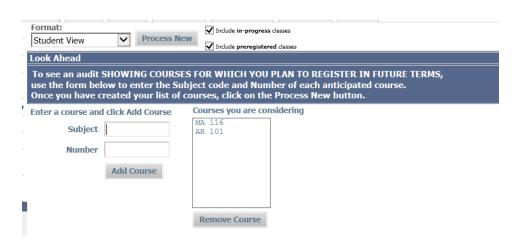

3. Once you are finished adding courses for the Look Ahead, click on the button to process the audit. The Look Ahead courses will appear in the audit with a Planned Term.

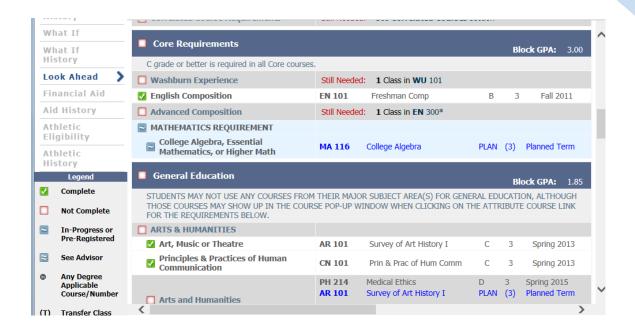

#### Notes

Counselors are able to add advising notes to Degree Works by selecting the Notes tab or clicking on the icon at the top of the screen.

#### Adding Notes via the Notes Tab

1. Select the **Notes** tab, then select Add Note. You may use a predefined note or type your own.

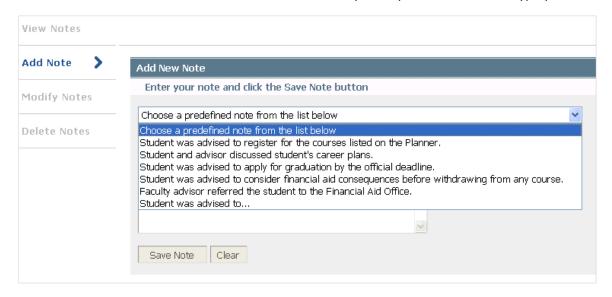

2. Once you save the note, click on the Run New Audit when prompted.

### Adding Notes via the Notes Icon

- When finished, you must return to the Worksheet tab and click on Process New for your note to appear at the bottom of the student audit. You will not be prompted to run a new audit, as you are when adding notes from the Notes tab.

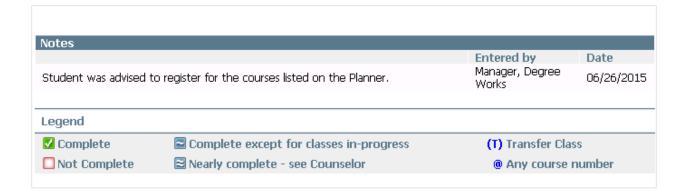

#### **GPA Calculator**

The GPA Calc tab offers three GPA calculators to complete What If type scenarios for GPAs.

1. **Graduation Calculator**: Calculates how to achieve a certain GPA by graduation based on Units Remaining, Units Required, Current GPA and Desired GPA.

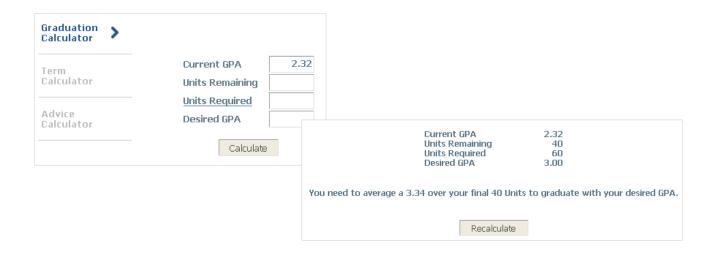

 Term Calculator: Demonstrates the students Overall GPA calculation based on grades earned for courses in-progress. If the student is registered, the in-progress courses will be pre-populated, otherwise, courses may be manually added.

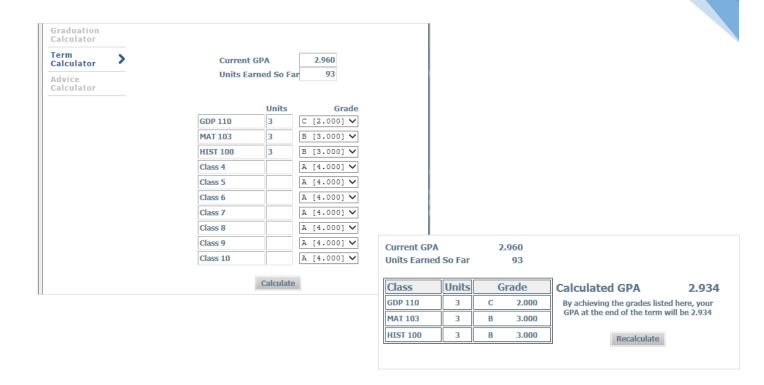

3. **Advice Calculator**: Demonstrates how a student can achieve a desired GPA based on Units Earned and Current GPA.

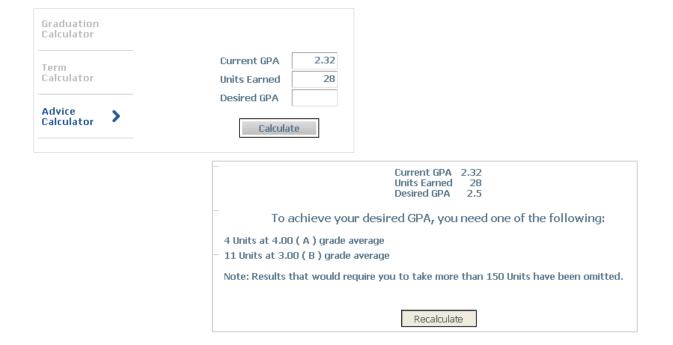